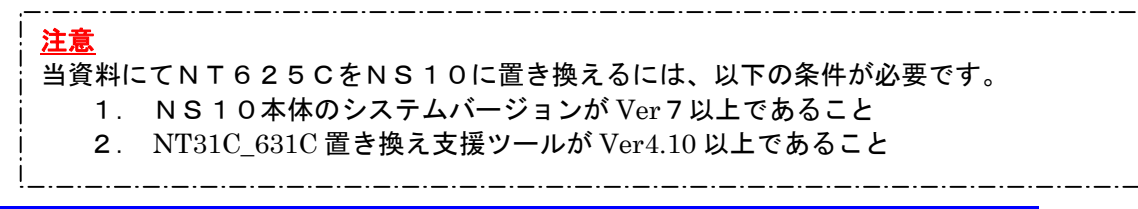

# NT625C→NS10 置き換えガイド

# <置き換えに際しての注意点>

- ◆NTとNSでは電源端子台や各コネクタの配置が異なりますので、場合によっては配線の変更が
- —発生します。詳細はP4の「1ー2 : 電源端子台と各コネクタの配線について」を参照願います。<br>◆通信方式がメモリリンクの場合、N T 6 2 5 CとN S 1 0の通信コマンドが異なっていますので、<br>ホスト側のプログラムの変更が必要になります。

詳細はP15「1ー4ー2)│ 2. メモリリンクホスト側プログラムの変更 │ 」 を参照ください。

- ◆NS10は消費電力が NT625C-ST152(B)より増加しますので、電源容量に不足が発生しないように してください。
- ◆NT625C の制御盤に NS10 を取り付ける場合は、専用のアタッチメント (形 NS12-ATT01(B)) が必要 です。
- ◆N T 6 2 5 CのDAC機能をお使いの場合は、N S 1 0 のデバイスモニタ機能をご使用願います。<br>◆通信方式が「安川製MEMBUS」の場合、N S 1 0 は「安川製PLC MEMOBUS モジュー
- ル」をサポートしていないためNS10への置き換えができません

# 置き換え対象機種 リニューアル推奨機種

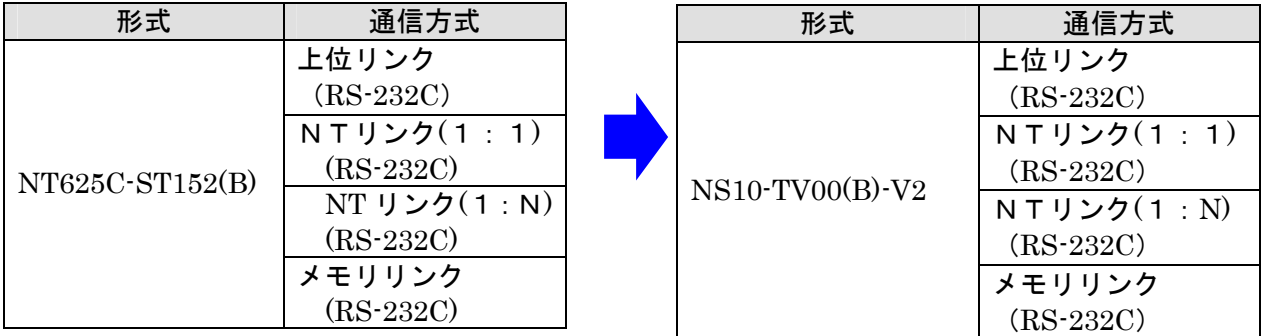

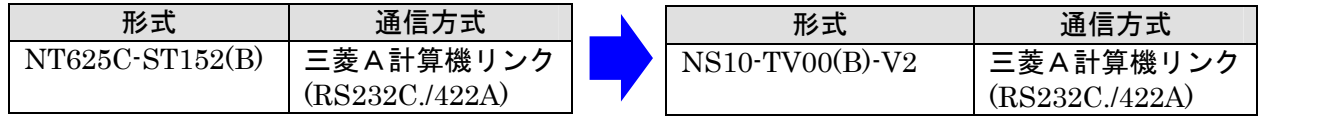

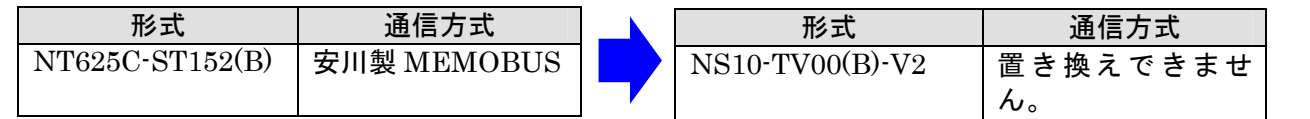

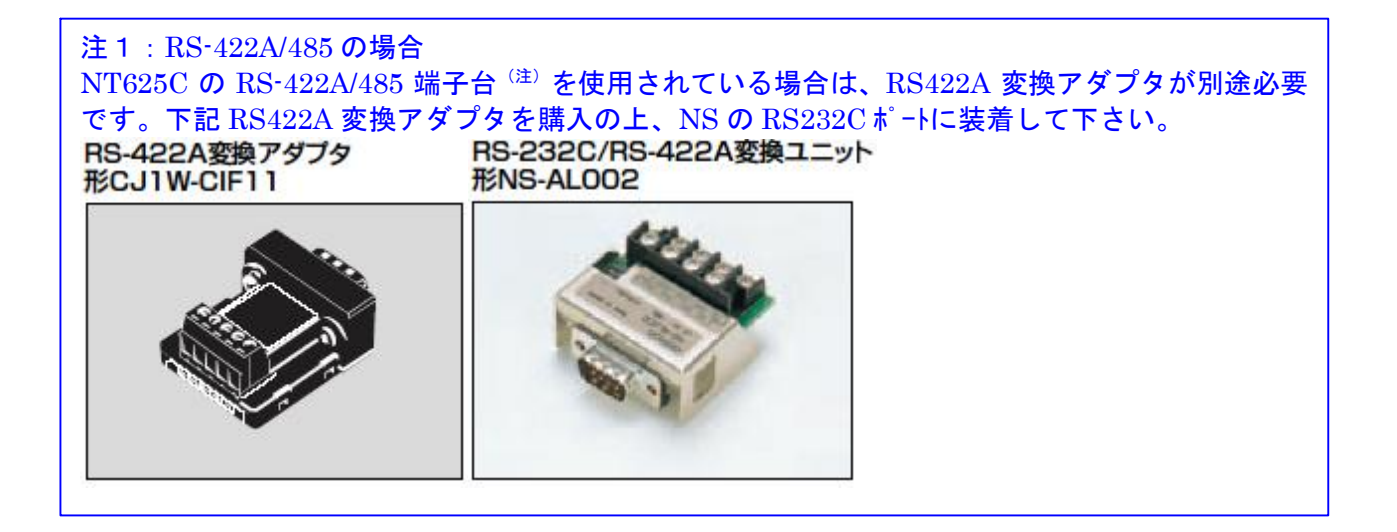

注) NT625C の RS422A/485 端子台について

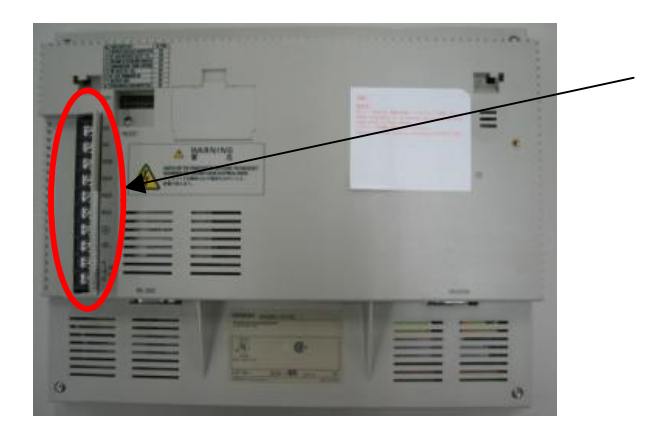

◆RS-422A/485 端子台について NT625C は RS-422A/485 ポートが端子 台に標準装備されています。

# 1-1:NT625CとNS10の主な仕様について

## 置き換え機種:NT625C-ST152(B)

NT625C-ST152(B)と NS10-TV00(B)-V2 の主な仕様は以下のとおりです。

| 項目              | NT625C-ST152(B)               | NS10-TV00(B)-V2                         |
|-----------------|-------------------------------|-----------------------------------------|
| 外形寸法(W, H, D)   | $315 \times 250 \times 54$ mm | $315 \times 241 \times 48.5$ mm         |
| 推奨パネルカット寸法(横×縦) | $303 \times 238$ mm           | $302 \times 228$ mm                     |
| 表示デバイス          | カラーTFT液晶                      | カラーTFT液晶                                |
| 有効表示エリア(横×縦)    | $211 \times 158$ mm           | $212.5 \times 162.4$ mm                 |
|                 | (10.4インチ)                     | (10.4インチ)                               |
| 表示ドット数(横×縦)     | 640×480 V                     |                                         |
| 視野角             |                               | 左右±60°<br>$\pm 35^\circ$<br>$T65^\circ$ |
| 定格電源電圧          | DC24V                         |                                         |
| 消費電力            | <b>20W以下</b>                  | 25W以下                                   |
| 使用周囲温度          | $0 \sim 50^{\circ}$ C         | $0 \sim 50^{\circ}$ C                   |

NT625C-ST152(B)と N10-TV00(B)-V2 に関しては以下の違いがありますのでご注意ください。

#### 1)外形寸法について

外形寸法はNS10の方が少し小さくなります。 (W:同じ H:9mm小さい D:5.5mm小さい)

#### 2) パネルカット寸法について

NS10のパネルカットはNT625Cより小さくなります。NS10に置き換えかえの際は、 別売りのアタッチメント形NS12-ATT01(B)(P17参照)を使用することで既存のN T625CパネルカットにNS10を設置できます。

#### 3)表示部の見栄えについて

表示部は同じTFT液晶ですので見栄えは変わりません。

#### 4)電源について

電源電圧は同じですが、消費電力はNT625Cの20W以下に対しNS10では25W以下と 増加します。電源容量に不足が発生しないようにしてください。

#### 5) 盤内配線について

電源端子台や232Cコネクタの配置がと異なっていますので、P4の「1-2:電源端子台と 各コネクタの位置について」の寸法図を参考に配線の変更をお願いします。 NT625C のRS422A/485 端子台を使用されている場合はRS422A 変換アダプタを準備下さい。

#### 6)メモリリンクについて

メモリリンクとは、PT とパソコンやマイコンボードの上位機器間でマンドによる通信をする方式 です。

NT625C と NS10 とでは、PT内部のメモリ構成と通信コマンドが異なります。このため、ホス ト側プログラムの変更が必要になります。

# 1-2: 電源端子台と各コネクタの位置について

NT625CとNS10では電源端子台と各コネクタの位置が異なります。 既存の盤内配線をそのま ま使用する場合は、場合によっては配線の変更が必要になります。 下記寸法図を参考に盤内配線を考慮願います。<br>
NS10<br>
NETTERE

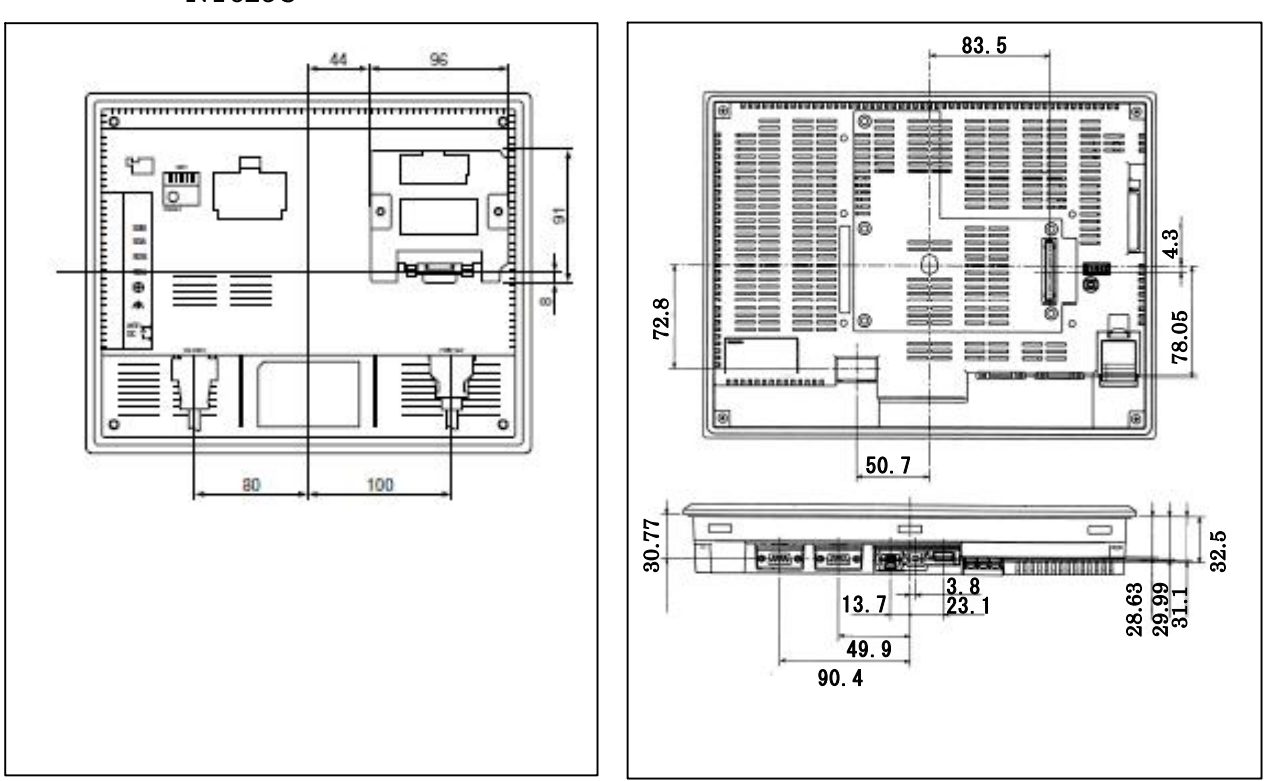

# 1-3:NT625C画面データのコンバートについて

NT625Cの画面データをNS10に変換します。 詳細はP6の「1-4-1):画面の置き換えについて」を参照願います。

# 1-4:NS10へのリプレースの手順

NS10 へのリプレースは以下の手順に従って置き換えて下さい。

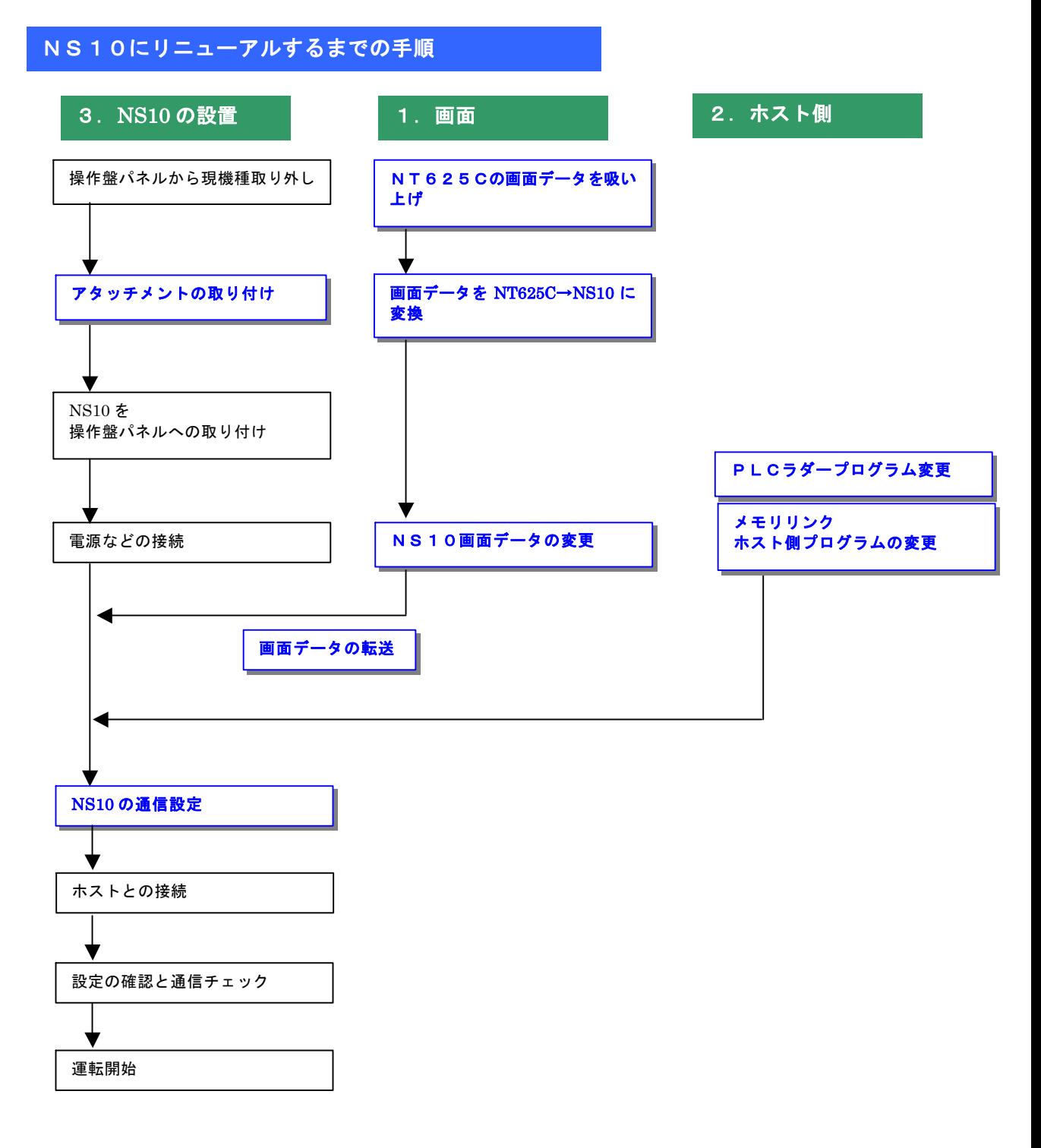

## 1-4-1):画面の置き換えについて

画面の置き換えに際しては以下のサポートツールが必要ですのでご用意願います。

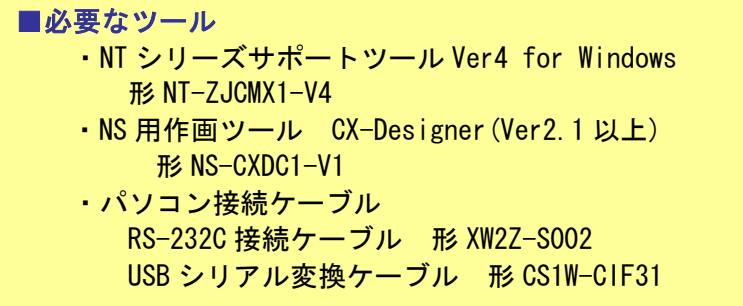

#### 1. NT625Cの画面データを吸い上げ

- 1.NT625Cとパソコンを接続します。
- 2. NTサポートツール側の通信設定をします。 メニューバーから[接続]→通信設定を選択し通信ポートと通信速度を設定します。

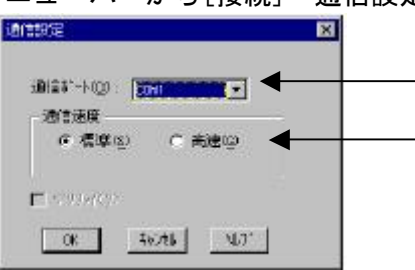

—— 通信 Port の COM1~COM 8 を選択します

通信速度を選択します。

- 3.NT625Cを転送モードにします。 NT625Cの画面の 4 隅のうち任意の 2 点を同時に押してシステムメニューに入り、 [転送モード]を選択して、転送モードメニューを表示して「サポートツール転送」を 選択します。
- **4. NTサポートツールで画面データをアップロード** メニューバーから[オプション]→[アップロード]を選択し全画面をアップロードします。 アップロードが終了した後、ファイルを保存します。

# 2. NT625C画面データの保存

1)NT625C画面データがNTSTツールデータ (\*\*. onw)の場合

P7にて吸い上げたNT625C画面データを以下の手順で.mmi 形式のフィルに保存して下 さい。

(当ガイドでは、Sample.mmi として保存しています。)

「ファイル」→「名前をつけて保存」でファイルの種類を"メモリマップイメージファイル(.mmi)"にて保存す る。

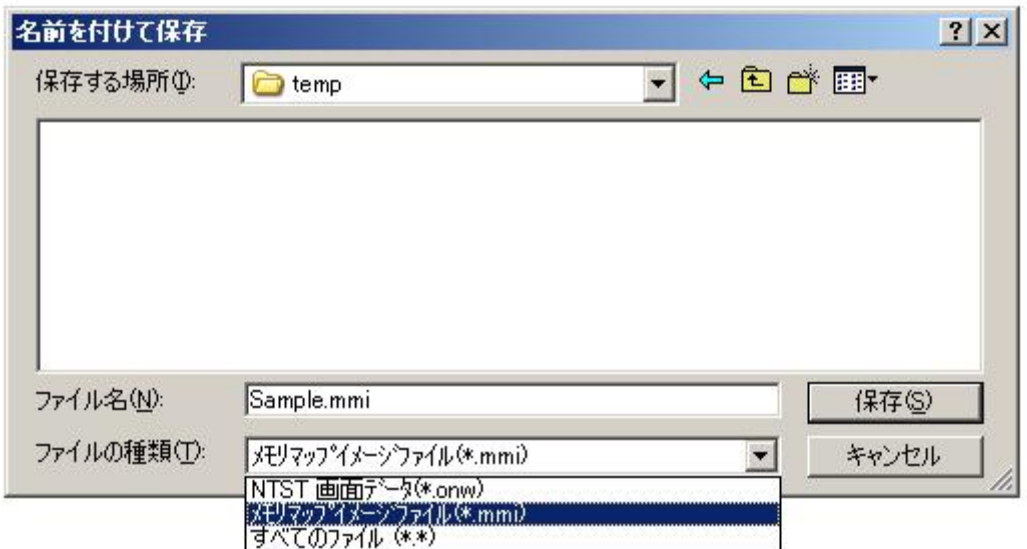

## 2) NT625C画面データがDOS版 (\*\*. G6S) の場合

そのままダイレクトに「NT31C\_631C変換支援ツール」でNS10に変換 できます。

## 3.画面データをNS10に変換

P 7の 2. NT625C画面データの保存 | にて保存した NT625C 画面データ (.mmi 形式また は.G6S)を以下の要領でNS10に変換します。

#### 1. NT31C NT631C変換支援ツールの起動

「NT31C\_NT631C変換支援ツール」を次の手順で起動します。

- ・[CX-One をインストールした場合]
- 「スタートメニュー」→「全てのプログラム」→「Omron」→「CX-One」→「CX-Designer」 →「NT31C\_631C 変換支援ツール」<br>
• [CX-Designer 単体をインストールした場合]
- 「スタートメニュー」→「全てのプログラム」→「Omron」→「CX-Designer」→ 「NT31C\_631C 変換支援ツール」

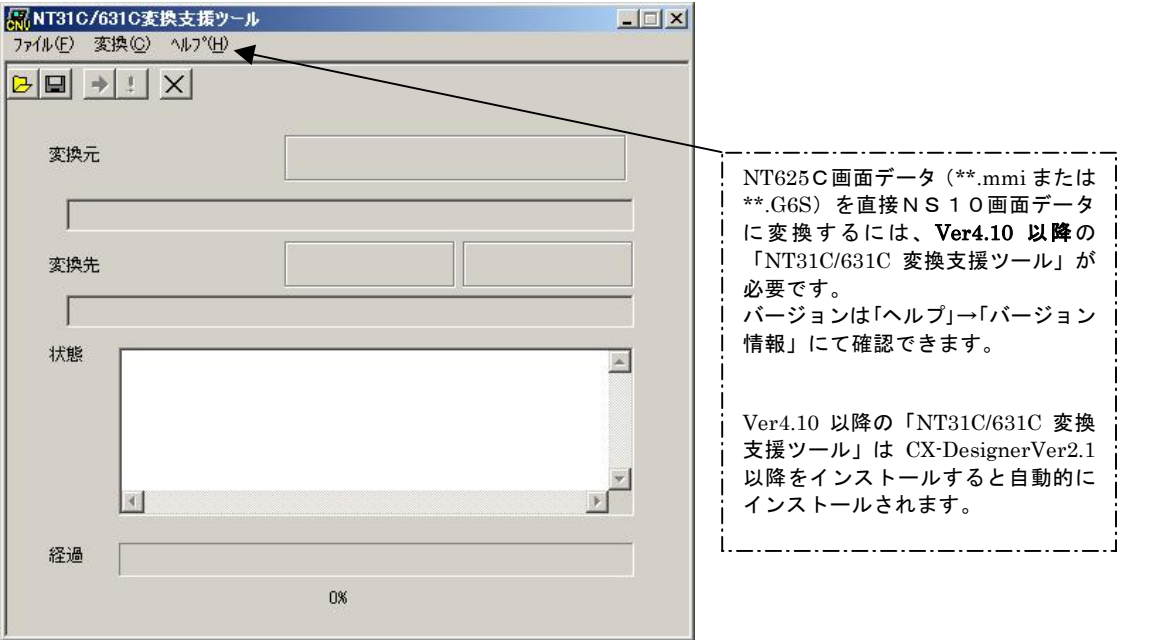

#### 2. NT625C→NS10画面コンバート

- ①「ファイル」→「変換元ファイルを開く」で、P7の │ 2. NT6 2 5 C画面データの保存 にて保存した拡張子mmiファイル(\*\*.mmi または\*\*.G6S)を選択する。
- ②「ファイル」→「変換後ファイルの保存先」にてファイルの保存先とファイル名を指定す る。(例:NT625C.ipp)
- ③「変換」→「変換実行」にて変換を開始する。

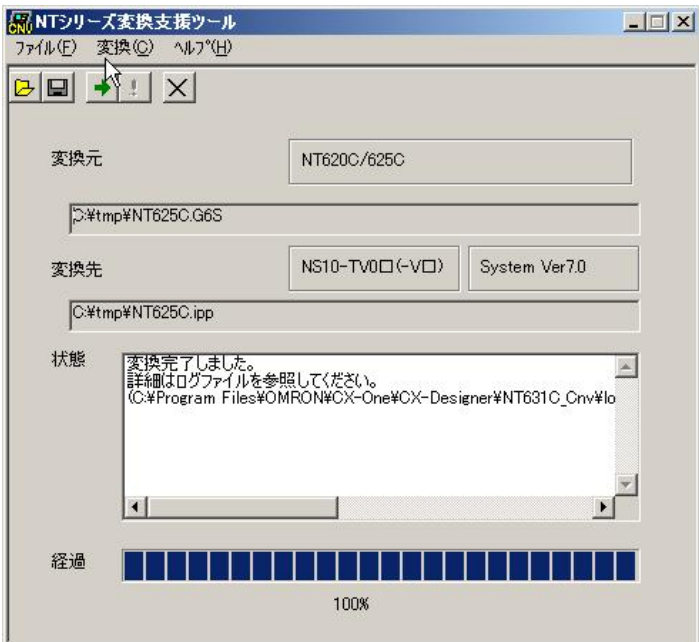

左記例は、変換元ファイル= C:\tmp\NT625C.G6S を変換先フォ ルダー=C:\tmpにNT625C.ippとし て変換しています

④「NT31C\_NT631C変換支援ツール」を終了します 変換完了後、「×」ボタンを押します。

「NT31C\_NT631C変換支援ツール」は、NT625Cの画面データを NS10-TV0□-V1に変換します。

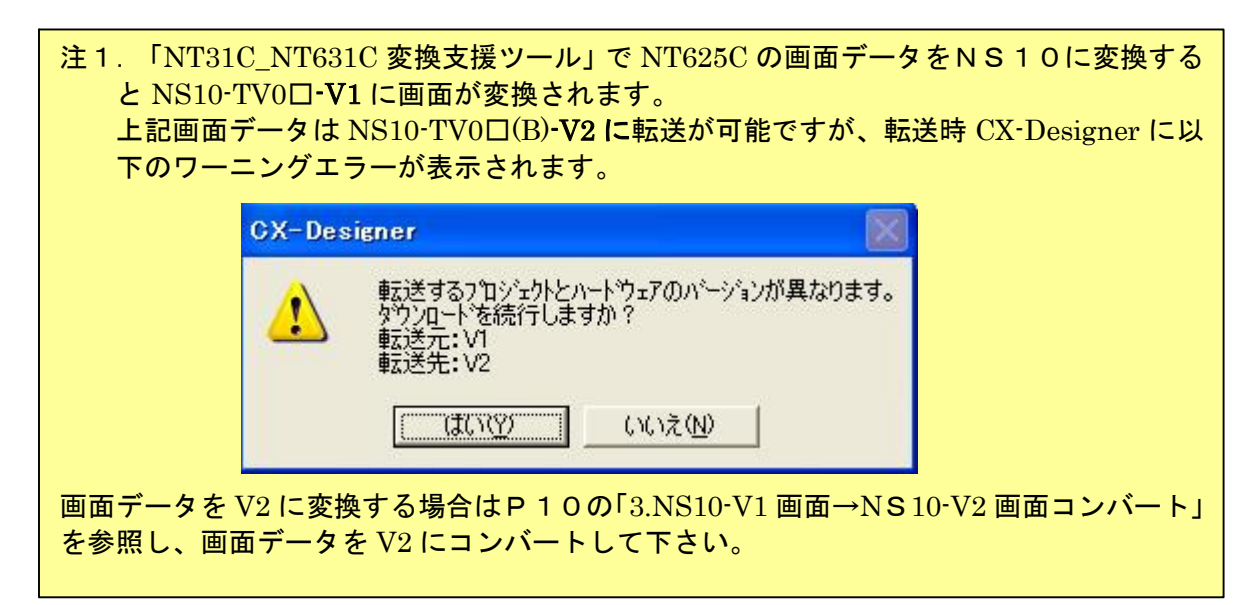

## 3. NS10-V1画面→NS10-V2画面コンバート

「NT31C\_NT631C 変換支援ツール」で変換された NS10-TV0□-V1 画面データは以下の手 順で、NS10-TV0□-V2 画面データにコンバートが可能です。

- ①「CX-Designer」を起動
	- 「CX-Designer」を起動します。
	- · [CX-One をインストールした場合] 「スタートメニュー」→ 「全てのプログラム」→ 「Omron」→ 「CX·One」→ 「CX·Designer」<br>・ [CX·Designer 単体をインストールした場合]
	- 「スタートメニュー」→「全てのプログラム」→「Omron」→「CX-Designer」
- ②「CX-Designer」にて機種変更します
	- 1) NS10-TV0ロ-V1 のプロジェクトを開きます。 [ファイル]→[プロジェクトを開く]にてP18の「2.NT625C→NS10画面コ
		- ンバート」でNS10に変換したファイル(ここでは NT625C.ipp)を指定し、[開く] を押します。

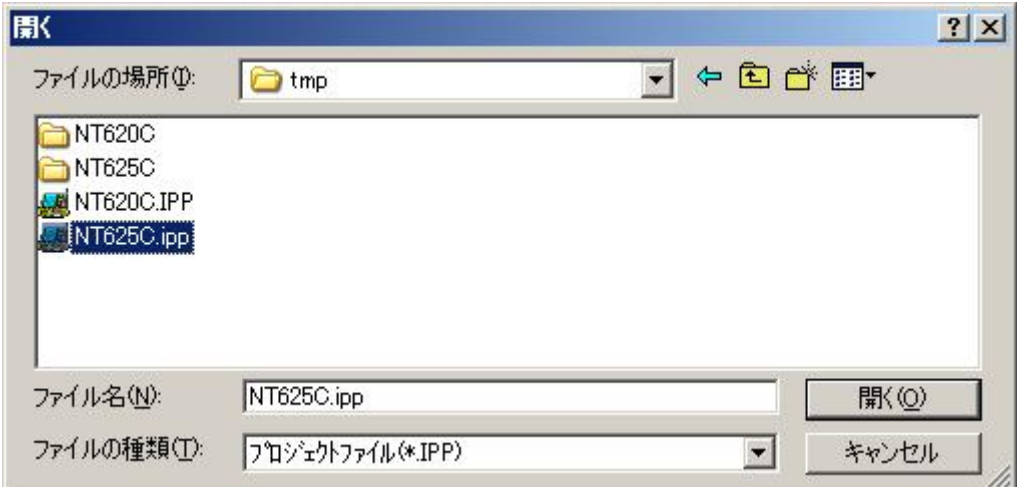

#### 2) NS10·TV0□-V2 に種変更します。

- · [ツール]→[コンバート]→[機種]にて[NS10·TV0□·V2]を選択します。
- ・変更先のファイル名 (ここでは、NS10\_V2.ipp) を指定し,「保存」を押します。

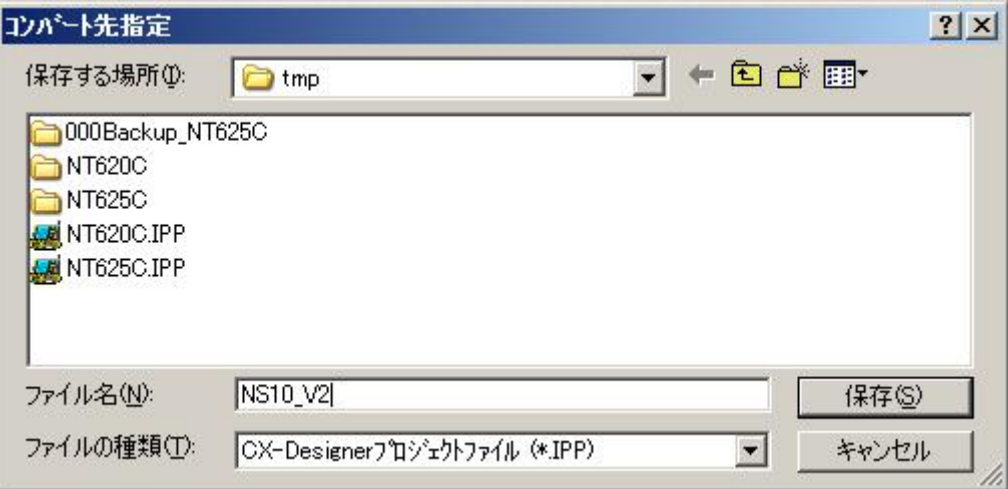

# 4.NS10画面データの変更

NT625C画面データがNS10画面データに変換されましたが、NT631CとNS10で は互換性がない箇所がありますので、変換後にNS10画面データの修正が必要になります。修正 箇所に関しては、付録「NT→NS画面変換後の注意点」を参照願います。

# 5.画面データの転送

CX-Designerにて上記の修正画面を NS10 に転送します。

①転送方法を選択します。

[PT]-[転送]-[転送設定]にて通信方式(USB、Serial 等)を選択します。 ②画面データを転送します。

[PT]-[転送]-[転送[パソコン→PT]]を選択します。

# 1-4-2):ホスト側プログラムの変更について

#### ホスト側がPLCのとき

## 1. PLCラダープログラム変更

PTにはPLC-PT間で情報をやり取りするエリアがあります。この情報をやり取りするエ リアを、NTシリーズでは「PT状態制御エリア/PT状態通知エリア」、NSシリーズでは、 「システムメモリ」と呼びます。

NTシリーズの「PT状態制御エリア/PT状態通知エリア」とNSシリーズの「システムメ モリ」では、メモリ構成に違いがありますが「NT31C 631C変換支援ツール」Ver 4. 10以上を使用しますと、変換後のNSシステムメモリがNT625Cの「PT状態制御 /通知エリア」と互換性のある形(NT30/620シリーズ互換モード)で変換されます。

#### ◆NT30/620互換モードについて

「NT31C\_631C変換支援ツール」Ver4.10以降を使用しますと、NT625C →NS10変換時に「NT30/620シリーズ互換モード」で変換されます。

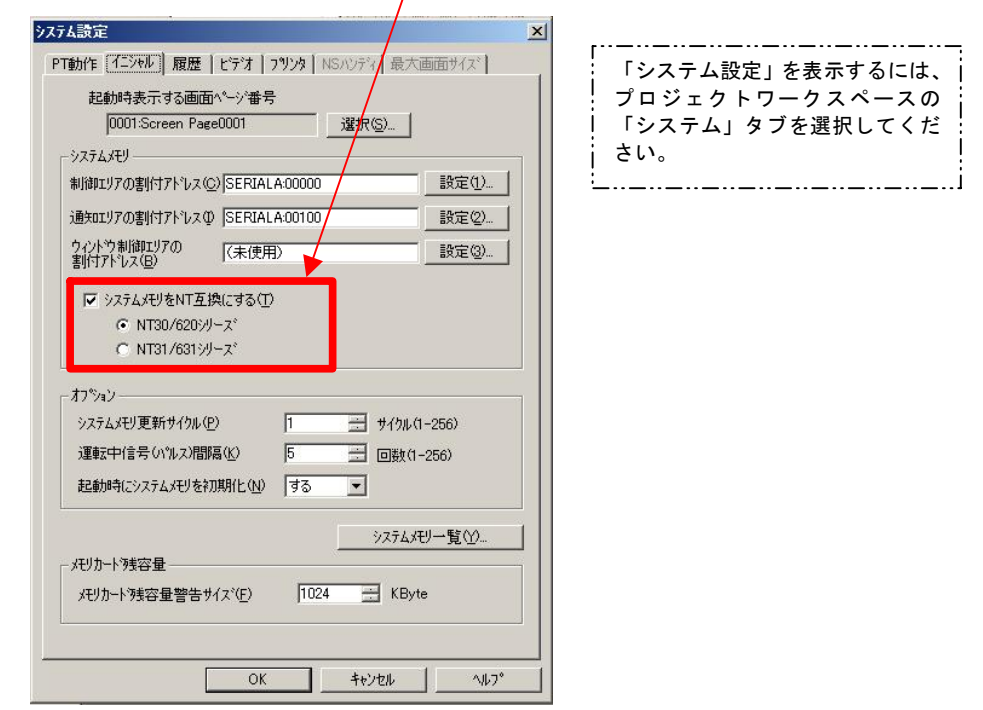

# ◆ 「NT30/620互換モード」のシステムメモリについて 「NT30/620互換モード」ではNSのシステムメモリが以下のように変換されます。

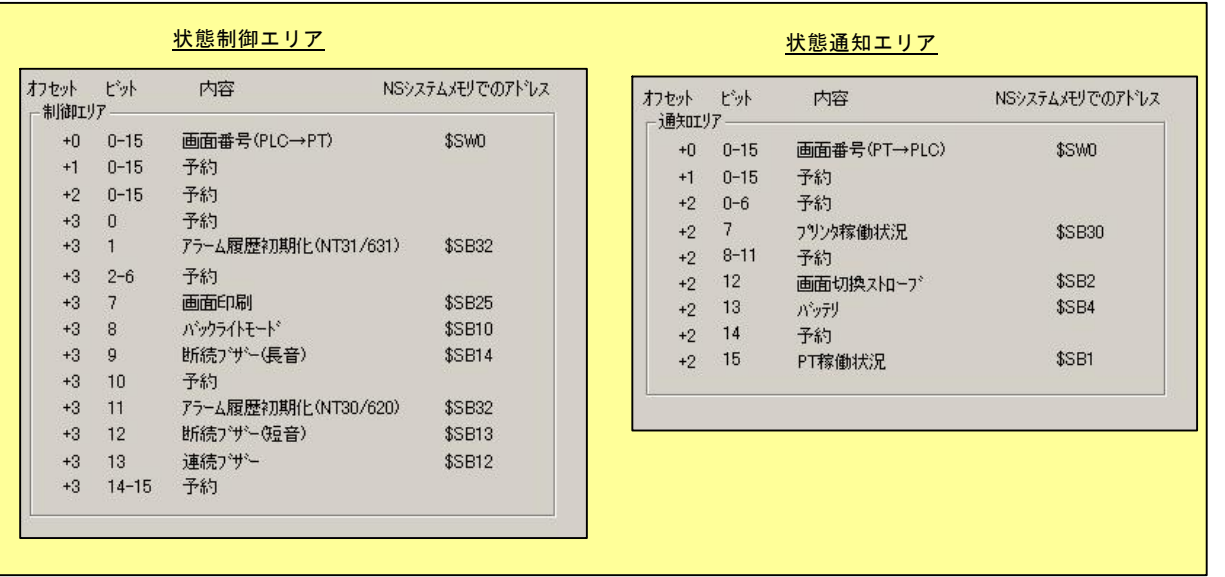

「NT30/620互換モード」を使用しても以下の → 印部は対応する機能がNSにありま せんのでご了承願います。

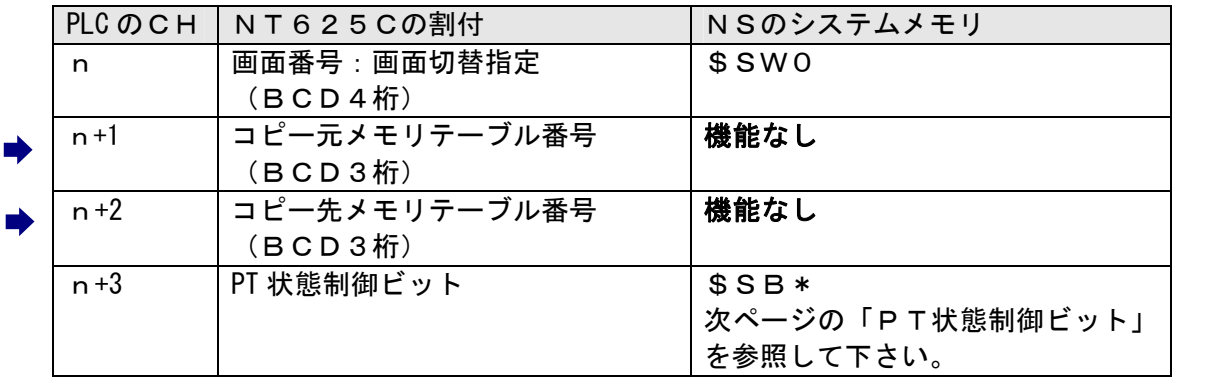

## PT状態制御エリア

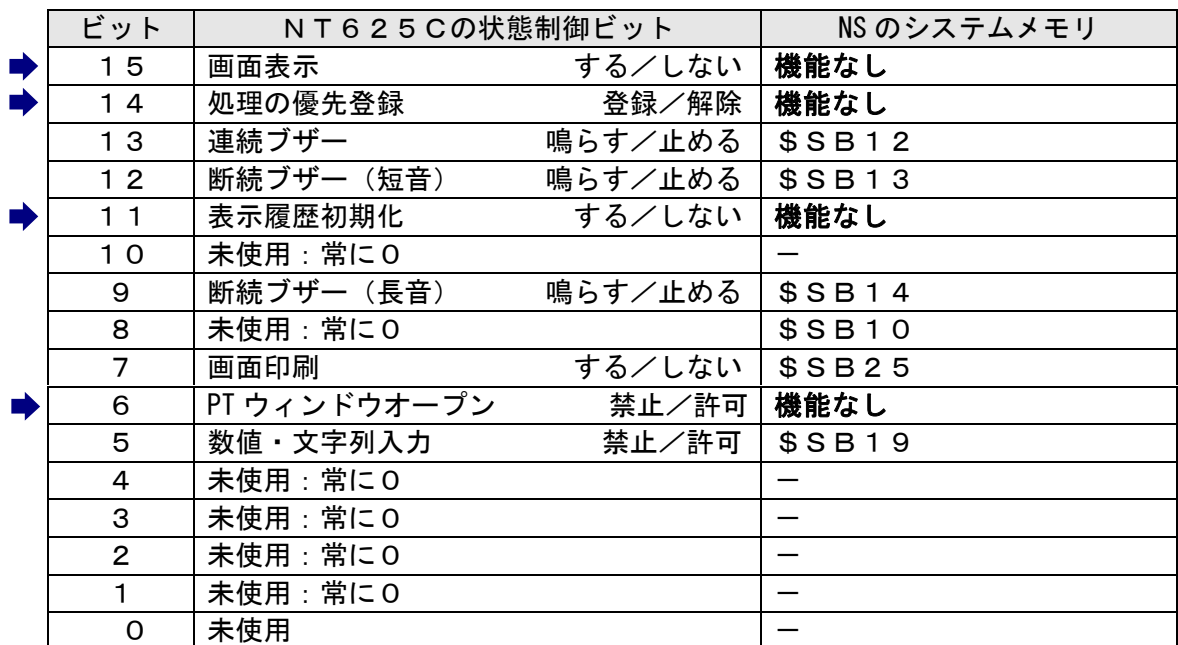

# PT状態制御ビット

# PT状態通知エリア

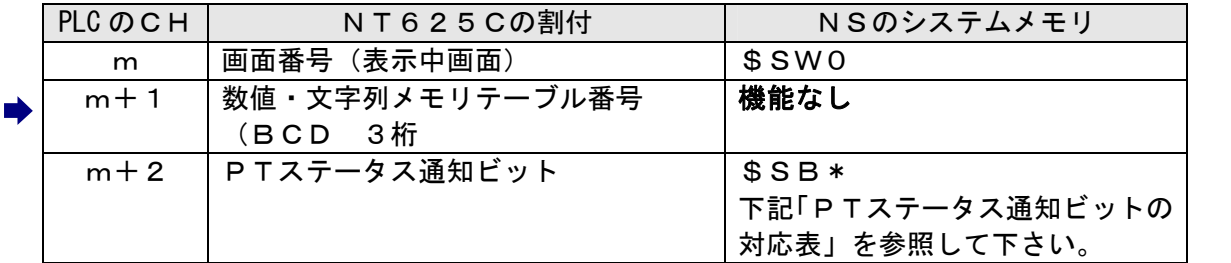

# PTステータス通知ビット

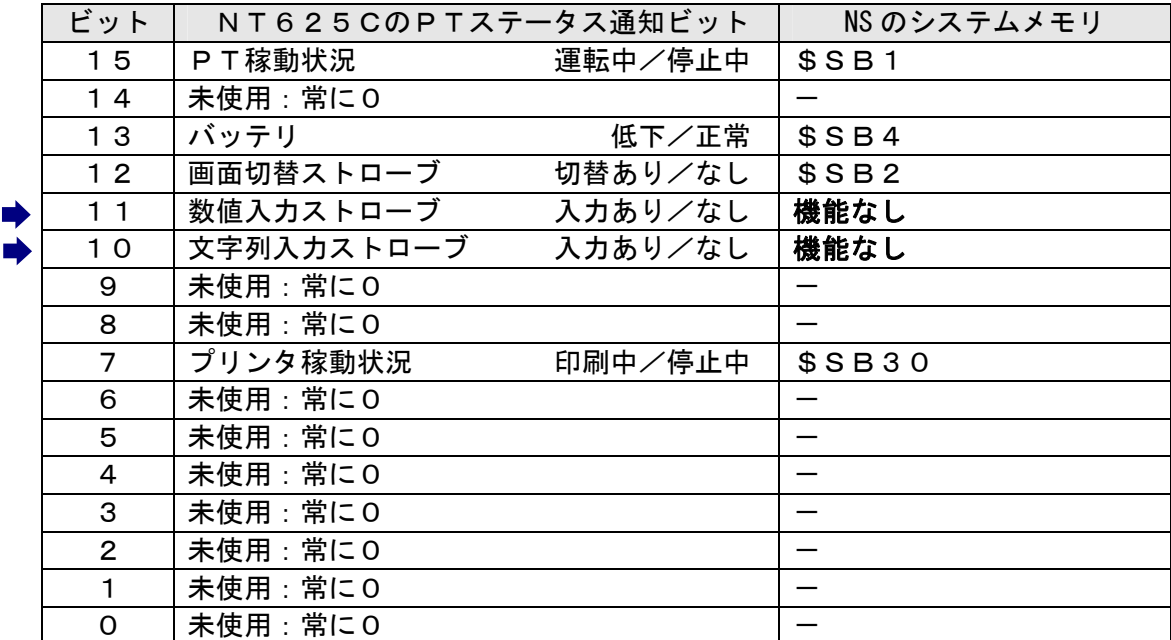

# 2.メモリリンクホスト側プログラムの変更

メモリリンクとは、ホスト側のパソコンやマイコンボードとPTとの間の通信をコマンドで行う方 式です。NTシリーズとNSシリーズとでは、PT内部のメモリ構成と通信コマンドが異なります ので、リニューアルに際してはホスト側のプログラムの変更が必要です。

#### ◆通信コマンドの違いによるホスト側プログラム変更

NT625CとNSシリーズとの「PT内部のメモリ構成」と「メモリリンクコマンド」の違い を次表の比較表で示します。

NSシリーズには各種メモリテーブルがありませんので、各種メモリテーブルの読出/書込等は 直接PTメモリの読出/書込コマンドを使ってNT625Cと同じ動きをするようにホスト側プ ラグラムを変更してください。

| .<br>— <i>•</i> 11 <i>1177</i> — 1232 |           |                          |        |            |            |  |
|---------------------------------------|-----------|--------------------------|--------|------------|------------|--|
|                                       | NTシリーズ    |                          | NSシリーズ |            |            |  |
| <b>PTメモリ</b>                          | 接点        | 共通                       | 接点     | \$B0~32767 | \$HB0~8191 |  |
|                                       | チャネル      | $0000 - 9999$            | チャネル   | \$W0~32767 | \$HB0~8191 |  |
| メモリテーブル                               | 数値メモリテーブル | 文字列メモリテーブル<br>ビットメモリテーブル |        | なし         |            |  |
| バッテリ<br>バックアップ                        |           | される                      |        | されない       | される        |  |

PT内部のメモリ構成比較表

メモリリンクコマンド

|           | NTシリーズ           | NS シリーズ                  |
|-----------|------------------|--------------------------|
| RM        | PT メモリ読出         | PT メモリ ( \$ W) 読出        |
| RB        | ビットメモリテーブル読出     | PT メモリ (\$B) 読出          |
| <b>RN</b> | 数値メモリテーブル読出      | (コマンドなし)                 |
| RS        | 文字列メモリテーブル読出     | (コマンドなし)                 |
| <b>WM</b> | PT メモリ書込         | PT メモリ (\$W) 書込          |
| <b>WB</b> | ビットメモリテーブル書込     | PT メモリ (\$B) 書込          |
| FR        | 画面データコメント読出      | (コマンドなし)                 |
| <b>PT</b> | システム状態読出         | (コマンドなし)                 |
| WN        | 数値メモリテーブル書込      | (コマンドなし)                 |
| <b>WS</b> | 文字列メモリテーブル書込     | (コマンドなし)                 |
| <b>FM</b> | PTメモリ一括書込 (FILL) | PT メモリ(\$W)一括書込(FILL)    |
| FS        |                  | PT メモリ (\$B) 一括書込 (FILL) |
| CN        | 数値メモリテーブルクリア     | (コマンドなし)                 |
| CS        | 文字列メモリテーブルクリア    | (コマンドなし)                 |
| CB        | ビットメモリテーブルクリア    | (コマンドなし)                 |
| <b>ST</b> | タッチスイッチ入力通知      | (コマンドなし)                 |
| <b>SN</b> | 数値入力通知           | (コマンドなし)                 |
| SS        | 文字列入力通知          | (コマンドなし)                 |

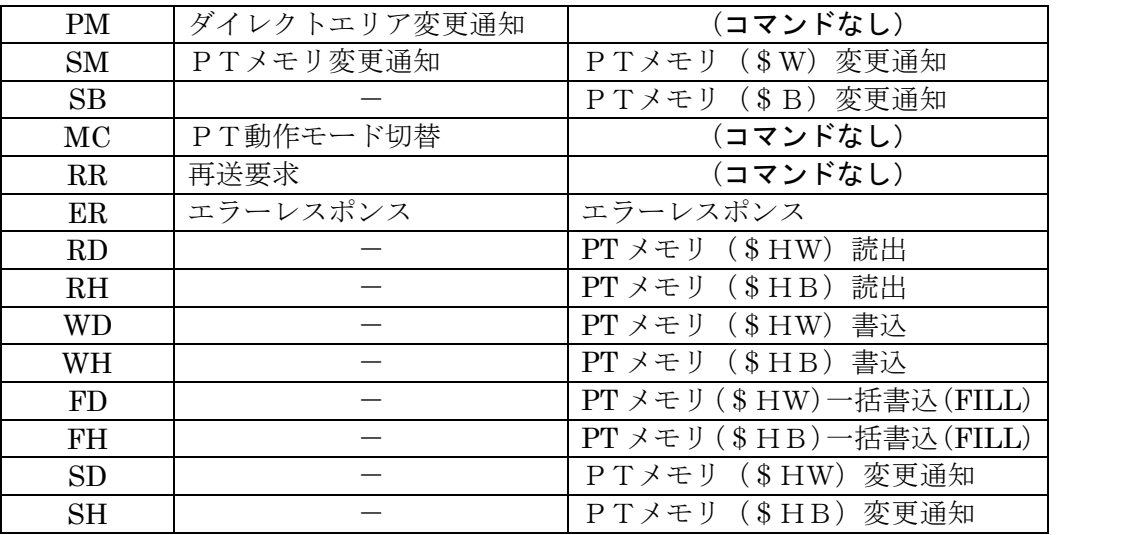

- ◆NT625Cメモリリンクコマンド詳細は「NT625C ユーザーズ マニュアル(SBPA-579E) 6-3:コマンドレスポ ンス」を参照願います。
- ◆NS10メモリリンクコマンド詳細は「NS シリーズホスト接続マニュアル(SBSA-518) 3-3:通信手順」を参 照願います

## 1-4-3): NS10の設置について

NS10を制御盤に取り付け、PLCと接続します。

1. アタッチメント (NS12-ATT01(B)) の取り付け

NS10はNT625Cと比べサイズが小さく、パネルカット寸法も小さくなっています。 NT625Cを取り付いていた制御盤にNS10を取り付ける場合は、下記のアタッチメントを制 御盤に取り付けた後、NS10を取り付けて下さい。 NT625C→NS10用アタッチメント:形NS12-ATT01 (B)

#### ◆パネルカット寸法の違いとアタッチメント

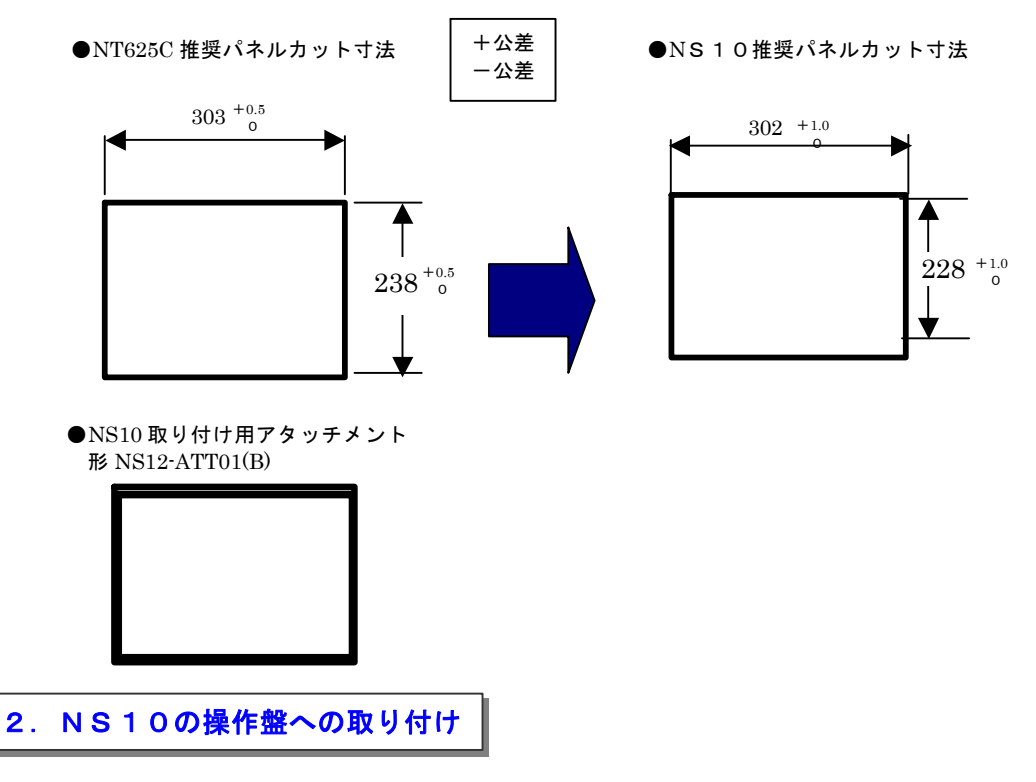

アタッチメントを制御盤に取り付けた後、NS10を取り付けます。 取り付けはNS10付属の専用取り付け金具を使用します。

## 3.電源などの接続

NT625CとNS10は電源端子台やコネクタの位置が異なります。 P4の「1-2: 電源端子台と各コネクタの位置について」を参照し、電源線や通信ケーブル等の 接続をします。

## 4.NS10の通信設定

PLC との通信方式等の通信設定をNS本体のシステムメニューで設定します。

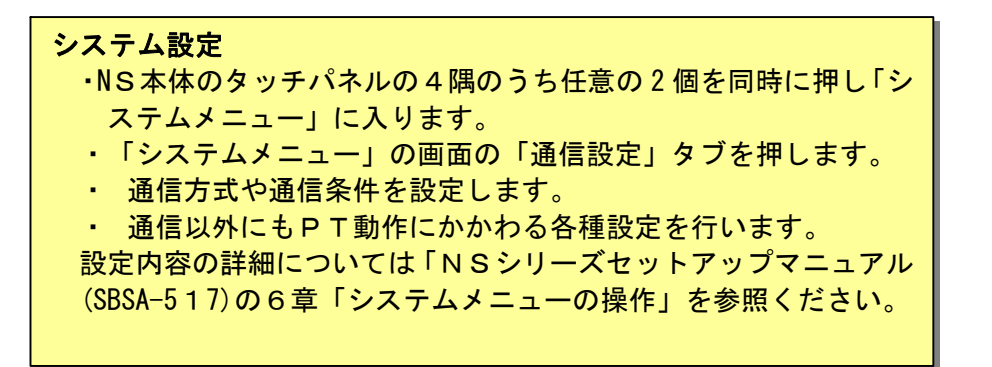

補足:通信設定やシステム設定は、CX-Designer のプロジェクトワークスペースの 「通信設定」、「システム設定」で設定することができます。